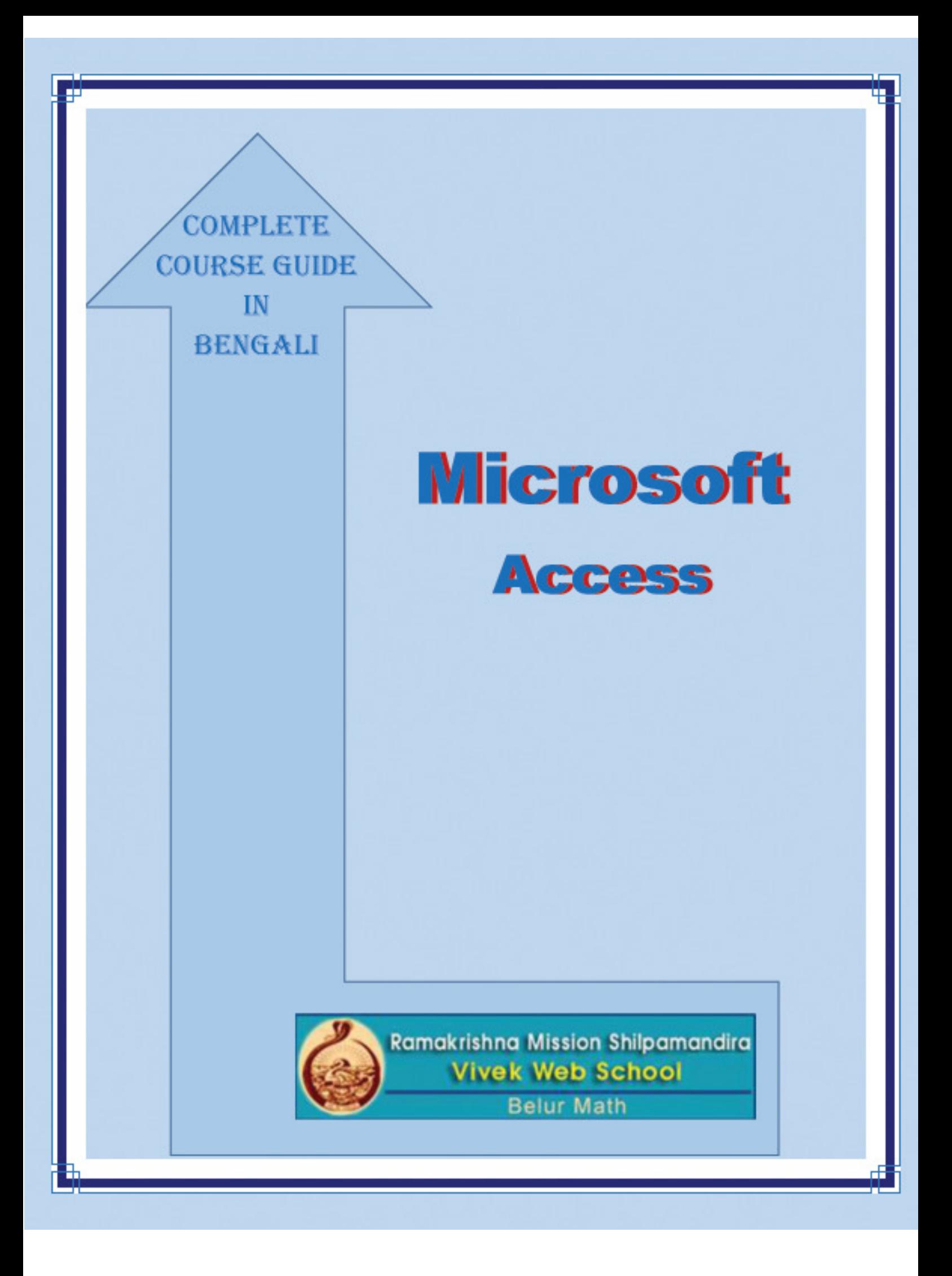

মাইক্রোসফট এক্সেস শুরু করার পদ্ধতি ঃ-

মাইক্রোসফট অ্যাক্সেস খুলুন এবং ফাঁকা ডাটাবেস নির্বাচন করুন।

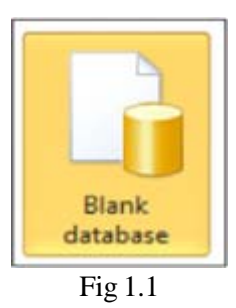

ডাটাবেস একটি উপযুক্ত নাম BasicSalesSystem দিন এবং দ্বারা এটি সংরক্ষণ একটি ফোল্ডার নির্বাচন করুন ফোল্ডার আইকন ক্লিক করে, তৈরি ক্লিক করুন।

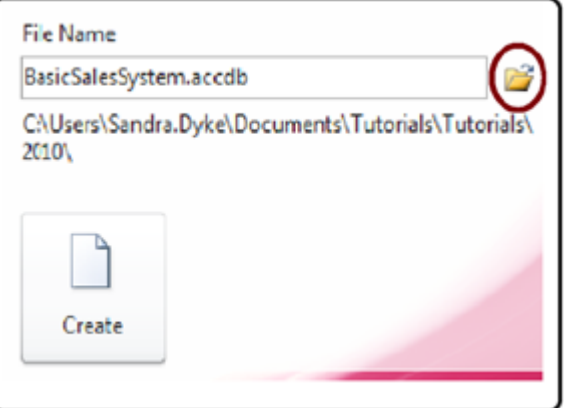

 $\overline{Fig 1.2}$ 

এটা ডাটাবেস তৈরি করে এবং ডিফল্ট উইণ্ডো প্রদর্শিত হবে,

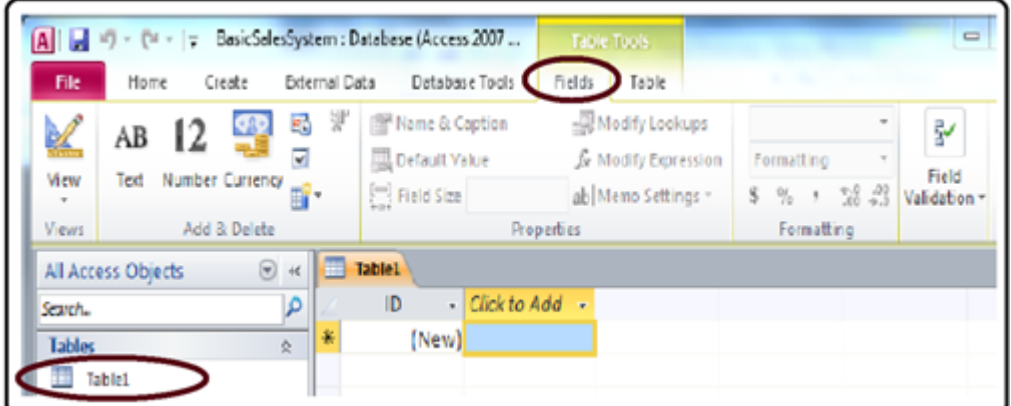

 $\overline{Fig 1.3}$ 

বন্ধ বাটনে ক্লিক করে সংরক্ষণ না করে এই টেবিল বন্ধ করুন (এক্স)

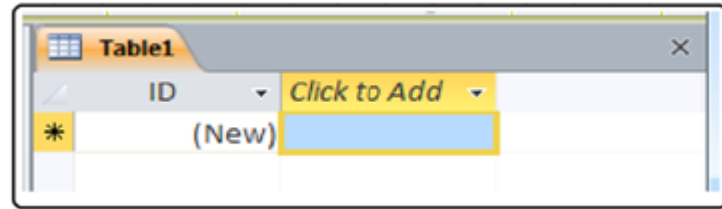

Fig 1.4

নেভিগেশান ফলক (Navigation Pane):-

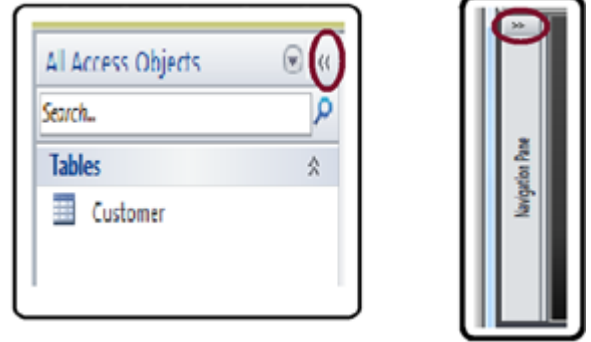

Fig  $1.5$ 

নির্বাচন 'অবজেক্ট প্রকার' বিকল্প টেবিল, প্রশ্ন, ফর্ম ও প্রতিবেদন শিরোনামের অধীনে বস্তু প্রদর্শন করা হয়, নিজের পছন্দ মত....

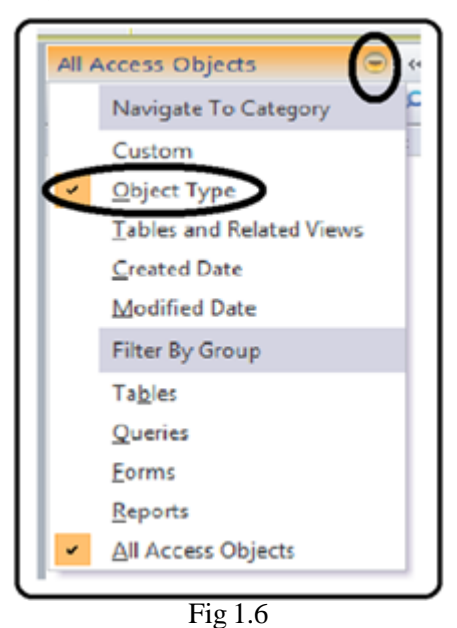

নেভিগেশন ফলক শাটার খোলা /বন্ধ বাটন ক্রিক করে বন্ধ করা এবং সম্পসারিত করা যেতে পারে

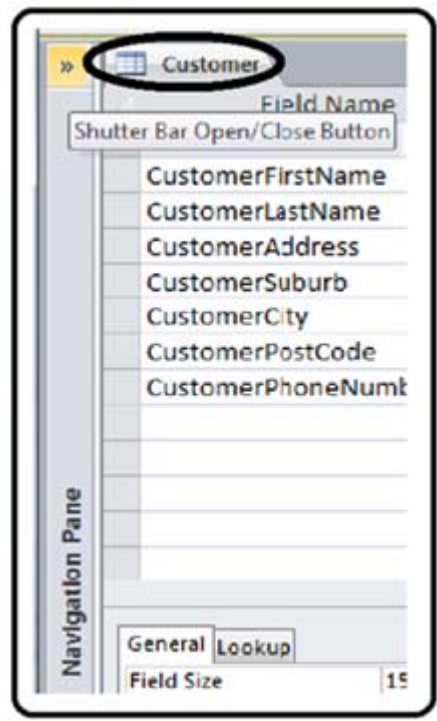

Fig  $1.7$ 

একটি ব্যাক আপ নিৰ্মান

### **RKMSWS**

File ==> Save Database As যান।

## টেবিল নিৰ্মান

একটি টেবিল তৈরি করার জন্য প্রয়োজনীয় পদক্ষেপ

- ১. কিক করুন .Create==> টেবিল ডিজাইন
- ২. Field নাম,. DAta Type, এবং বিবরণ লিখন (ঐচ্ছিক)
- ৩. Field জন্য বৈশিষ্ট্য লিখুন
- 8. Primary Key (গুলি) সেট করুন
- ৫. টেবিল ডিজাইন সংরক্ষণ করুন (এবং টেবিল নাম)

## Customer টেবিল তৈরি

নিৰ্বাচন কৰুন .Create ট্যাব এবং টেবিল ডিজাইন বাটন ক্লিক করন।

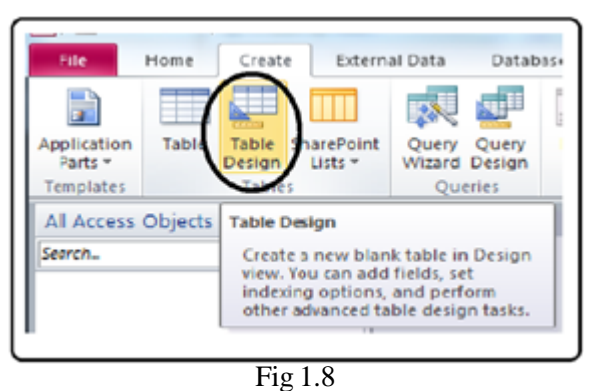

এই টেবিলের জন্য ডিজাইন দশ্য প্রদর্শন করা হয়।

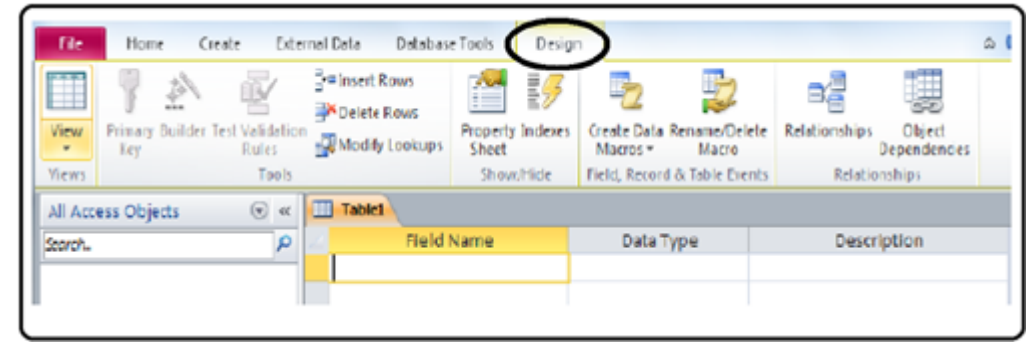

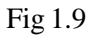

আপনি যদি এর পরিবর্তে টেবিল এর টেবিল ক্লিক করা হলে ডিজাইন ফাইল ট্যাবের অধীন দেখন বিকল্প বা পর্দার নীচের অংশে ডানদিকে আইকন ব্যবহার করে তারিখ ডিজাইন দেখতে ডাটা শীট ভিউ থেকে দেখুন পরিবর্তন করতে পারেন।

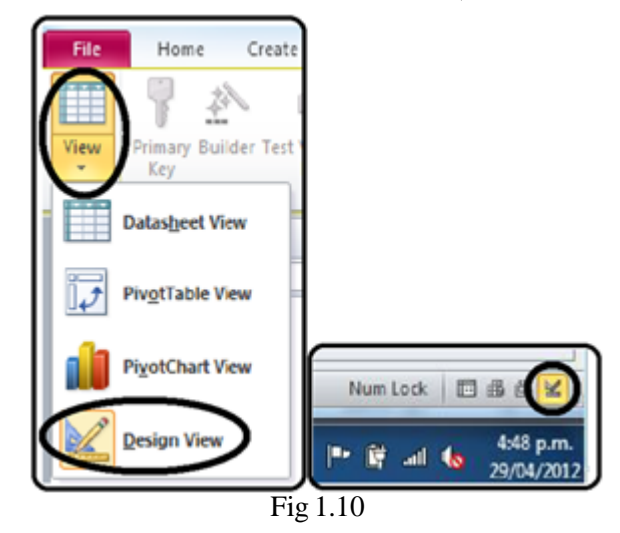

#### Customer প্রথম টেবিল তৈরি করা জন্য ঃ-

প্রথম ফিল্ড নাম টাইপ .customerID, ডাটা টাইপ .AutoNumber পরিবর্তন করুন একটি বিবরণ যোগ করুন, এবং .Field প্রোপার্টি বিভাগে, ড্রপডাউন তীর ব্যবহার করে Yes (কোন সাদৃশ্য) থেকে হণ্ডেক্স পরিবর্তন করুন।

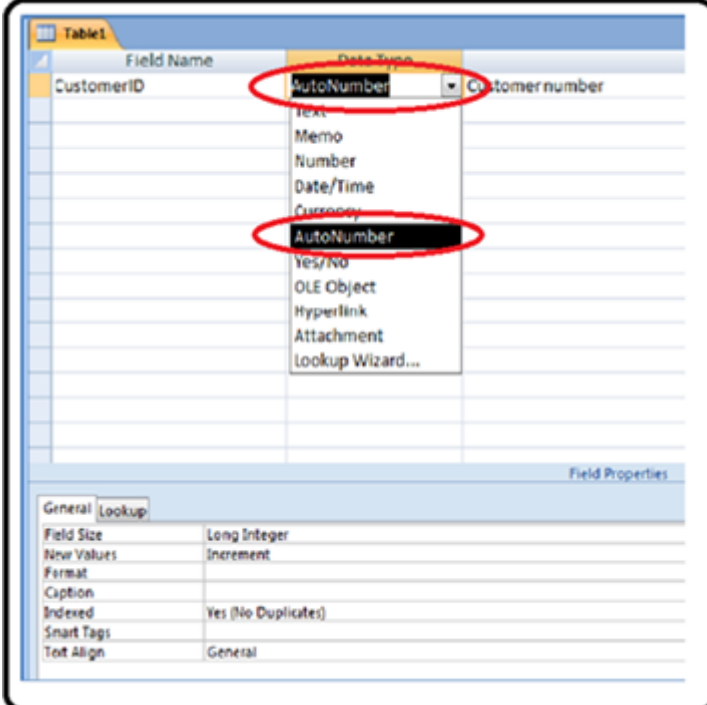

#### $\overline{Fig 1.11}$

Customer নির্বাচত Customer ID field টি উপর Primary Key বোতাম ক্লিক সঙ্গে, তাই Primary Key হতে ত যাচ্ছে, লক্ষ্য করুন এখন Customer ID পাশে প্ৰদৰ্শিত হবে.

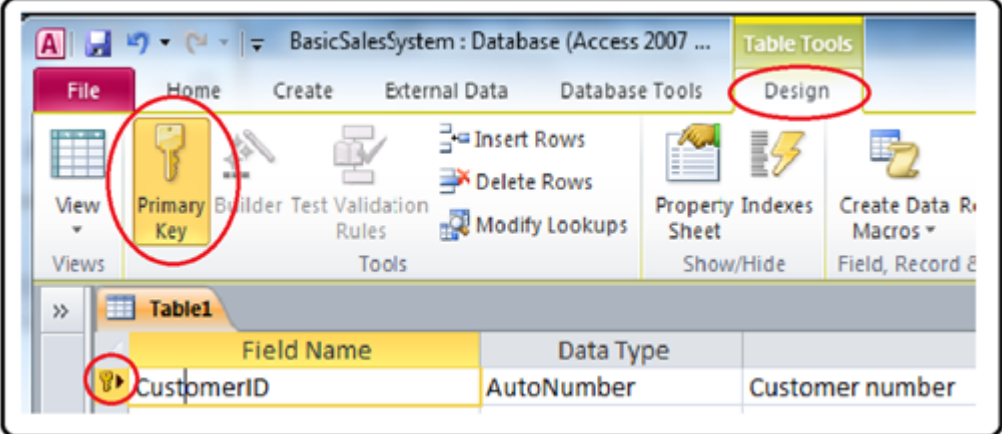

 $\overline{Fig 1.12}$ 

পরের সারিতে নিচে যান, এবং ক্ষেত্র নাম কক্ষে CustomerFirstName টাইপ করুন, একটি উপযুক্ত বিবরণ যোগ করুন, ডাটা টাইপ করতে Text পছন্দ করে নিন।

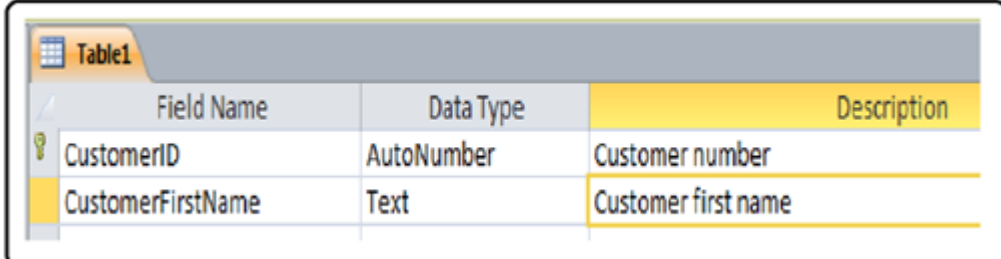

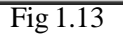

Field প্রোপার্টি বক্সে, Field Size = '50', এবং Recuired জন্য Yes সিলেক্ট করুন।

### **RKMSWS**

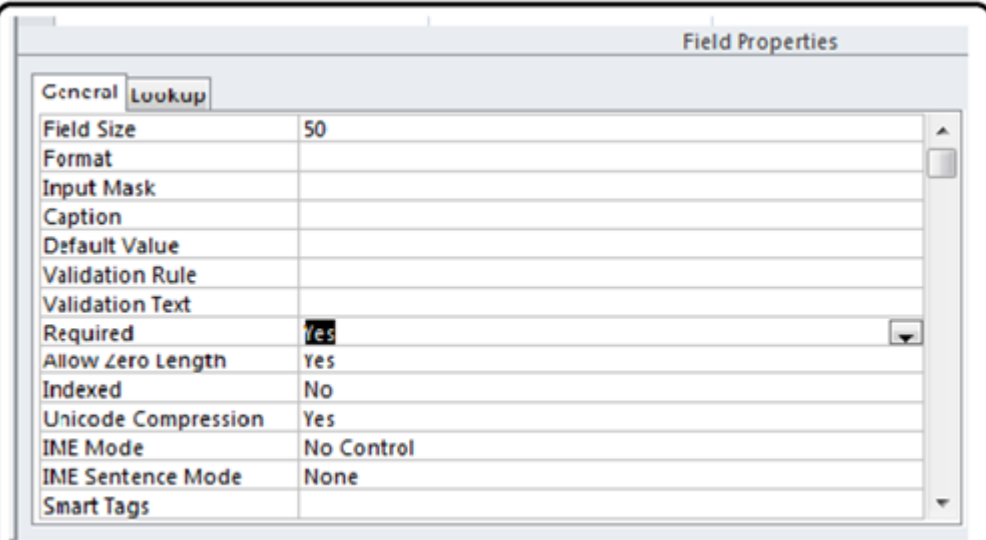

## Fig  $1.14$

এখন নিম্নলিখিত Field গুলি একে একে যুক্ত কর নিচের বিবরণ অনুযায়ে-

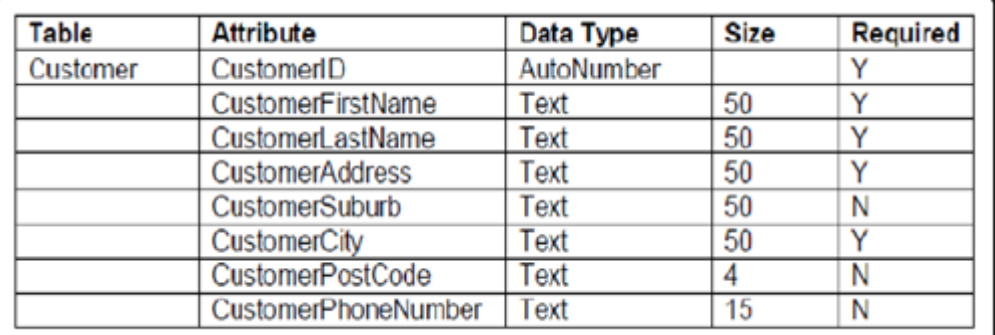

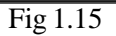

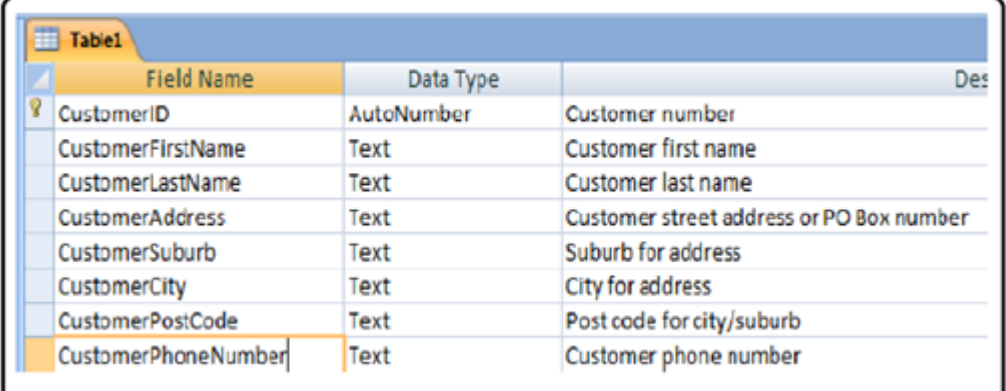

Fig  $1.16$ 

সেভ করনি এবং টেবিল নাম Customer দিন(টেবিল বন্ধ করে বা সেভ বাটন ব্যবহার করে সেভ করতে পারেন)

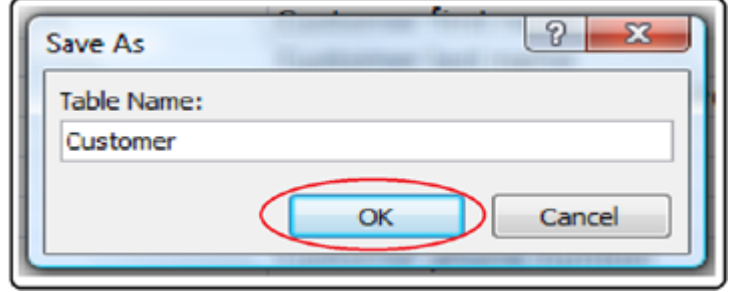

 $\overline{Fig 1.17}$ 

এখন একটি টেবিল Customer আছে

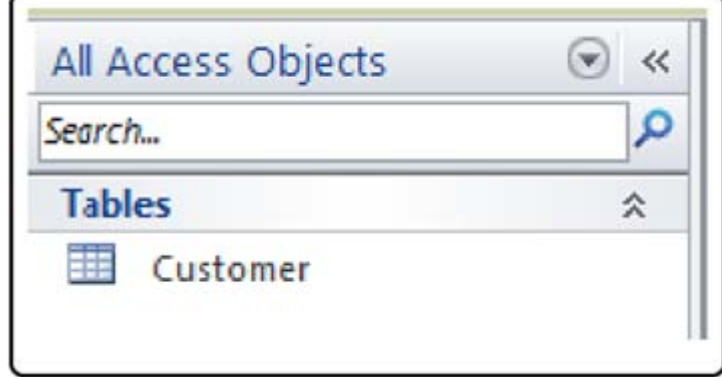

Fig 1.18

এখন টেবিলের জন্য তৈরি ঃ

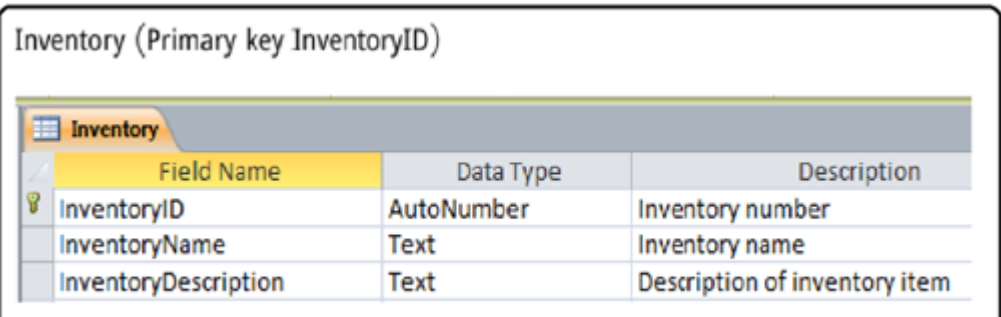

Fig 1.19

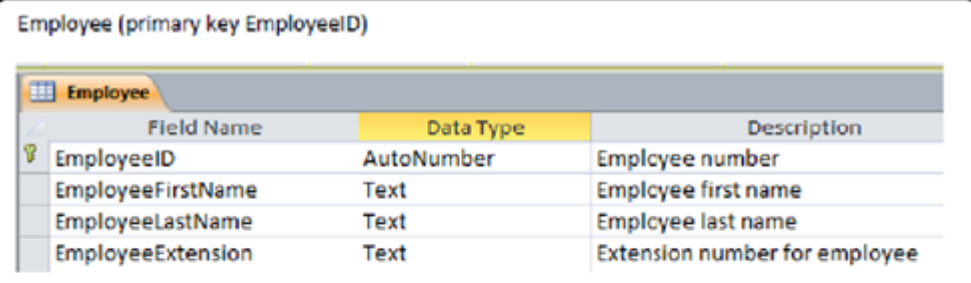

Sale (primary key SaleID)

| <b>Field Name</b> | Data Type  | Description                    |
|-------------------|------------|--------------------------------|
| SaleID            | AutoNumber | <b>Invoice Number for sale</b> |
| CustomerID        | Number     | Customer ID                    |
| InventoryID       | Number     | Inventory ID for item sold     |
| EmployeeID        | Number     | Employee ID for sale           |
| SaleDate          | Date/Time  | Date of sale                   |
| SaleQuantity      | Number     | Quantity sold                  |
| SaleUnitPrice     | Currency   | Value of 1 item sold           |

Fig 1.20

### निर्मान Relationship এবং Enforcing Referential Integrity

বাণিজ্যিক উদ্দেশ্যে ব্যবহার করা ডাটাবেস সবচেয়ে সাধারণ ধরনের এক রিলেশনাল ডাটাবেস, এই ধবনের ডাটাবেস বাকি টেবিল এর মাঝে রেলাতে করে এবং তথ্য ব্যতিক্রমসমূহ সম্ভবনার হ্রাস করতে সাহায্য করে। এটি সাধারণত একটি তথ্য আইটেমটি শুধুমাত্র ডাটাবেসের মধ্যে এক টেবিল মধ্যে সংরক্ষিত হয় কিন্তু Primary/foreign key এবং অন্যান্য টেবিল দ্বারা ব্যবহার করা যাবে।

টেবিলের মধ্যে সম্পর্ক তৈরি করতে এক টেবিল Primary key এবং অন্যান্য টেবিলের একই তথ্য আইটেম মধ্যে তৈরি করা একটি লিঙ্ক প্রয়োজন।

Primary/foreign key লিংক Primary key এর টেবিল এ ধরনের কোনো তথ্য লিঙ্ক এর মাধ্যমে ব্যবহার করা সম্ভব হবে, Sale টেবিল এটা customerID আছে, কারণ উদাহরণস্বরূপ, একটি কোয়েরি জড়ে চালানো Sale এবং Customer টেবিল Customer নাম sale হবে তার বিস্তারিত বিবরণ প্রদর্শন করা হবে, এই বিষয়ে পরে আরো...

রিলেশনাল ডাটাবেস ডিজাইন সুবিধা একটি বৈধ data Foreign Key মাধ্যমে enter করা যাবে তা নিশ্চিত করা হয়। একটি Value foreign Key বৈশিষ্ট্য enter করা আগে, এটি আগে থেকেই কোনো টেবিল এর Primary key উপস্থিত থাকা আবশ্যক, প্রবেশ করানো তথ্য জন্য. প্রথম Primary key টেবিলের তথ্য লিখুন এবং তারপর Foreign Key টেবিলের ডাটা enter করান।

> File Home Create External Data Database Tools **B** Databa **子**Analyz Run Compact and Visual **Relationships** Object Analyz **Repair Database** Basic Macro ependencies Tools Relationships Macro All Access Objects  $\odot$ **Relationships** Search... Define how the data in tables is related, such as ID fields or name **Tables** fields in different tables that should match. ЕĦ Customer |||| Employee Press F1 for more help.  $Fig 2.1$

ক্লিক করুন Database Tools==> Relationships

'' Show Table'' ডায়ালগ বাক্সে 4 টেবিল যোগ করুন

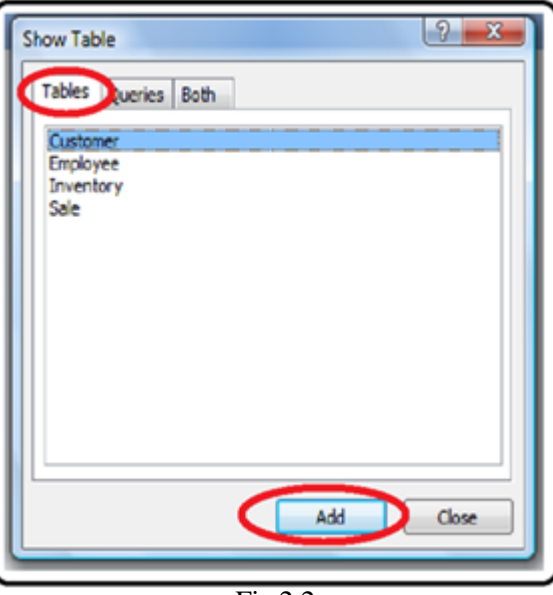

 $Fig 2.2$ 

নতুন করে সাজান টেবিল গুলি এবং মাপ পরিবর্তন করুন নিচের দেখানো ছবি অনুযায়ে

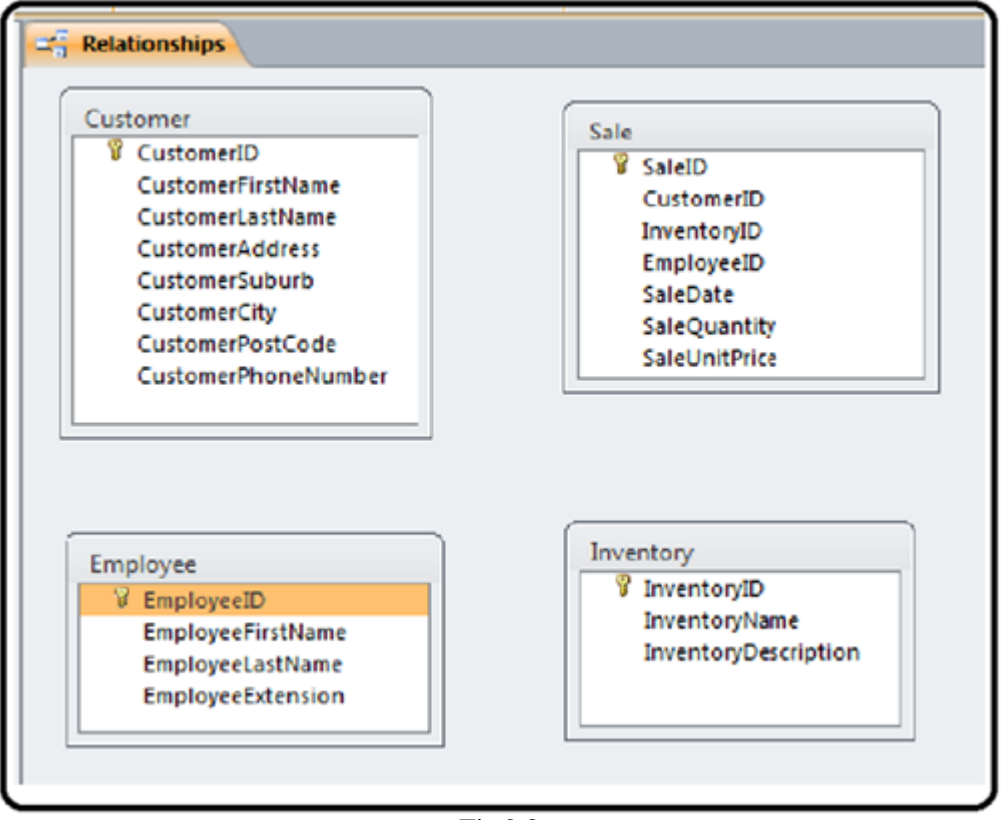

 $Fig 2.3$ 

রিলেশনশিপ তৈরি করতে, ক্লিক করুন অথবা টেনে সংশ্লিষ্ট টেবিলের উপযুক্ত বৈশিষ্ট্য primary key গুলি যুক্ত করুন। ক্লিক করুন অথবা টেনে Sale টেবিলের Customer ID Customer টেবিল থেকে customerID যুক্ত করুন

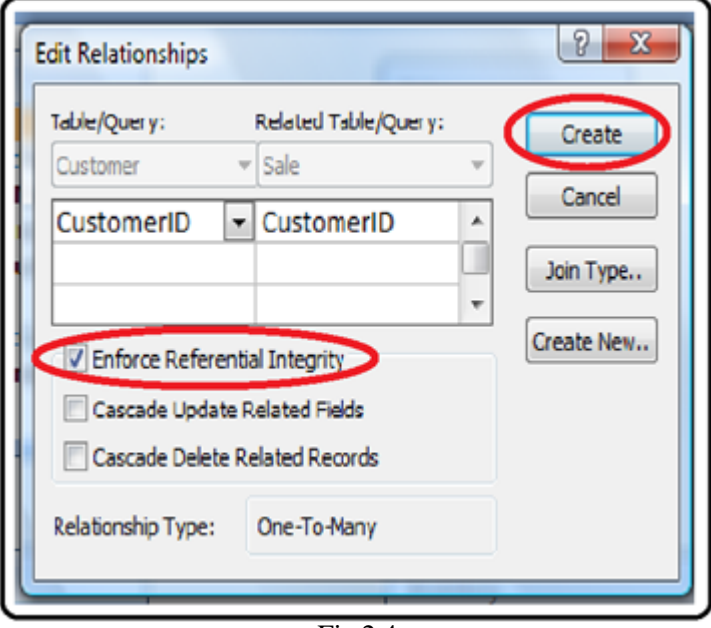

 $Fig 2.4$ 

এটি Edit Relationship ডায়ালগ বক্স প্রদর্শিত হবে

**Tick Enforce Referential Integrity** 

Relationship ধরন এক থেকে অনেক যে লক্ষ্য করুন, মানে এই এক customerID অনেক বিক্রয় রেকর্ড সঙ্গে সম্পর্কযুক্ত হতে পারে **Click Create** 

এখন Customer টেবিল এবং Sale টেবিলের মধ্যে লিঙ্ক তৈরি করা হয়েছে, যা লিঙ্ক লক্ষ্য কর ন।

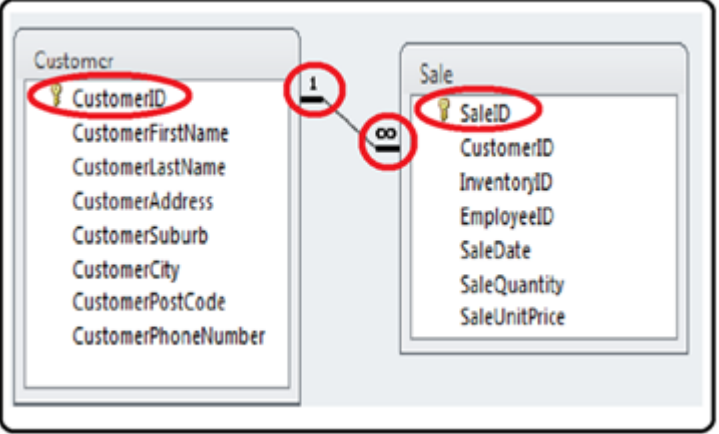

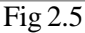

বাকি Relationship তৈরি করুন

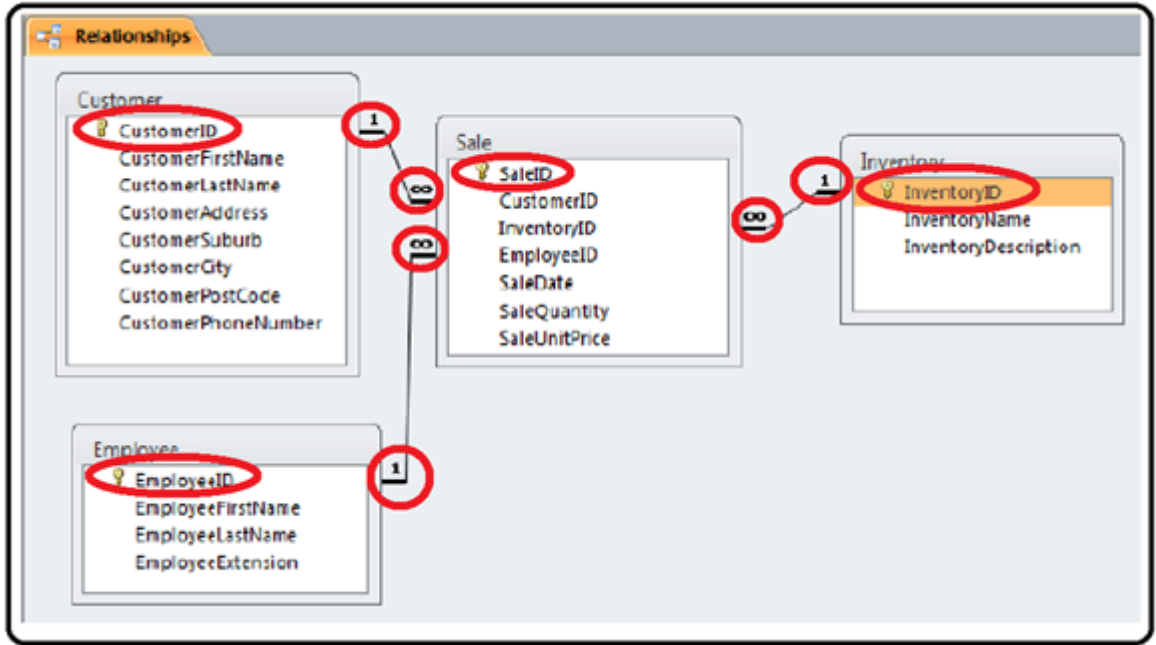

 $Fig 2.6$ 

Relationship Diagram বন্ধ করুন, অনুরোধ করা হলে এটি সেভ করুন।

ডেটা যোগ করার পদ্ধতি ঃ-

তথ্য Datasheet View মোড ব্যবহার করে যোগ করা যেতে পারে। তথ্য একটি Excel Sheet থেকে থেকে আমদানি করা বা কপি করা যেতে পারে।

View মোডে Customer টেবিল খুলুন (Datasheet View)

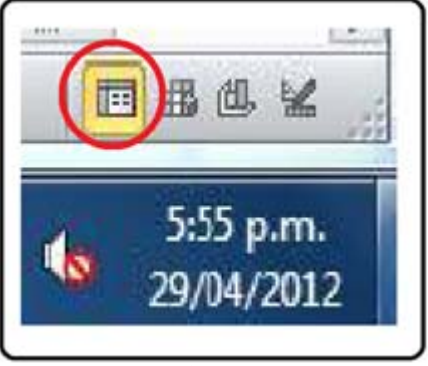

 $\overline{Fig 2.7}$ 

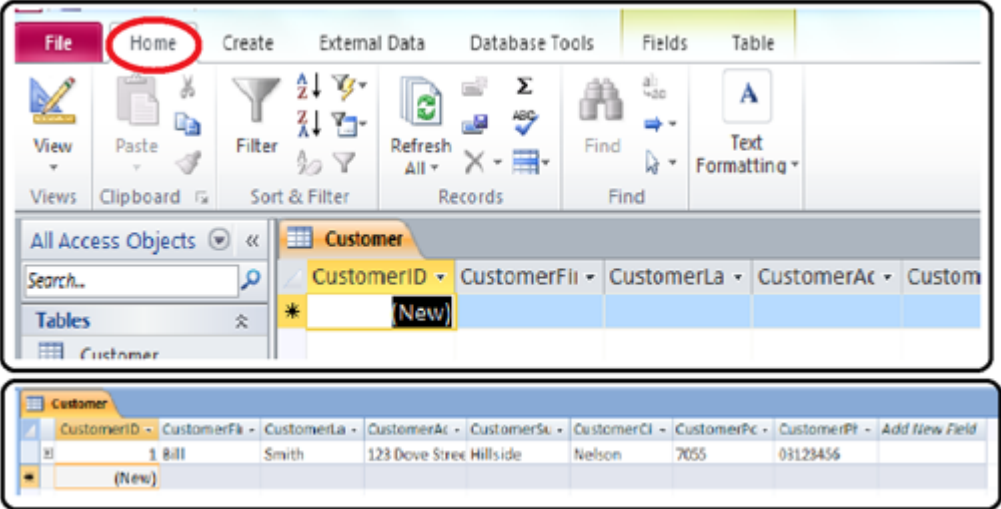

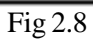

Customer First Name ক্লিক করুন এবং Customer last Name টাইপ বিল নম্বর, ট্যাব Button দিন এবং স্মিথ ইত্যাদি টাইপ করুন। CustomerID টাইপ করা প্রয়োজন হবেনা কারন এটি Autonumber আপনা থেকে যুক্ত হবে।

Customer record বাকি টাইপ করুন।

অন্যান্য টেবিলের জন্য একই জিনিস করুন, লক্ষ্য রাখবেন Sale টেবিলে আগে Data add করুন অন্যান্য টেবিলে Data add করার আগে

| Table                   | <b>Attribute</b>         |                         |                          |                |                     |                      |                     |
|-------------------------|--------------------------|-------------------------|--------------------------|----------------|---------------------|----------------------|---------------------|
| Customer                |                          |                         |                          |                |                     |                      |                     |
| CustomerID              | <b>CustomerFirstName</b> | CustomerLastName        | CustomerAddress          | CustomerSuburb | <b>CustomerCity</b> | CustomerPostCode     | CustomerPhoneNumber |
|                         | Bil                      | Smith                   | 123 Dove Street          | Hillside       | Nelson              | 7055                 | 03123456            |
| 2                       | Bob                      | <b>Brown</b>            | 43 Sweet Road            | Riverside      | Wellington          | 6986                 | 0274567898          |
| 3                       | Jane                     | Green                   | PO Box 780               |                | Auckland            | 1436                 | 04573953            |
| 4                       | <b>Sue</b>               | Cross                   | PO Box 8249              |                | Nelson              | 7073                 | 03850345            |
| 5                       | Fred                     | Brown                   | 9 Castle Grove           |                | Picton              | 7125                 | 0277684930          |
| Inventory               |                          |                         |                          |                |                     |                      |                     |
| InventoryID             | <b>InventoryName</b>     | InventoryDescription    |                          |                |                     |                      |                     |
| 1                       | Hammer                   |                         |                          |                |                     |                      |                     |
| 2                       | Screwdriver              | <b>Phillips</b>         |                          |                |                     |                      |                     |
| 3                       | Saw                      |                         |                          |                |                     |                      |                     |
| 4                       | Spanner                  |                         |                          |                |                     |                      |                     |
| 5                       | Plers                    |                         |                          |                |                     |                      |                     |
| Employee                |                          |                         |                          |                |                     |                      |                     |
| EmployeeID              | EmployeeFirstName        | <b>EmployeeLastName</b> | <b>EmployeeExtension</b> |                |                     |                      |                     |
|                         | Joy                      | Smith                   | 123                      |                |                     |                      |                     |
| 2                       | Jack                     | Trigger                 | 124                      |                |                     |                      |                     |
| 3                       | Gary                     | Wood                    | 125                      |                |                     |                      |                     |
| 4                       | Gail                     | Smith                   |                          |                |                     |                      |                     |
| 5                       | Lee                      | Drake                   | 126                      |                |                     |                      |                     |
| Sale                    |                          |                         |                          |                |                     |                      |                     |
| <b>SaleID</b>           | CustomerID               | <b>Inventor</b> VID     | <b>EmployeeID</b>        | SaleDate       | <b>SaleQuartily</b> | <b>SaleUnifFrice</b> |                     |
| 1                       | 4                        | 1                       | 2                        | 12/1/12        | 3                   | 15.99                |                     |
| 2                       |                          | 3                       | 5                        | 6/2/12         |                     | 17.99                |                     |
| 3                       | 2                        | 2                       | 1                        | 14/2/12        | 4                   | 6.95                 |                     |
| 4                       | 4                        | 4                       | 4                        | 28/2/12        |                     | 9.99                 |                     |
| $\overline{\mathbf{5}}$ | 3                        | 4                       | 2                        | 12/3/12        | 5                   | 9.99                 |                     |
|                         |                          |                         |                          |                |                     |                      |                     |

 $Fig 2.9$ 

| m | <b>Customer</b> |                  |                                   |                         |                         |              |              |
|---|-----------------|------------------|-----------------------------------|-------------------------|-------------------------|--------------|--------------|
|   | CustomerID .    |                  | Customerfii CustomerLa CustomerAc |                         | CustomerSu CustomerCr - | CustomerPc + | CustomerPI - |
| 囲 |                 | $1$ Bill         | Smith                             | 123 Dove Stree Hillside | Nelson                  | 7055         | 03123456     |
| Đ |                 | 2 <sub>Bob</sub> | Brown                             | 43 Sweet Road Riverside | Wellington              | 6986         | 0274567898   |
| Œ |                 | 3 Jane           | Green                             | PO Box 780              | Auckland                | 1436         | 04573953     |
| 田 |                 | 4 Sue            | Cross                             | PO Box 8249             | Nelson                  | 7073         | 03850345     |
| Œ |                 | 5 Fred           | Brown                             | 9 Castle Grove          | Picton                  | 7125         | 0277684930   |
| 洼 | (New)           |                  |                                   |                         |                         |              |              |

Fig 2.10

|                       | <b>Inventory Table</b> |                |       |               |                                                         |  |  |  |  |
|-----------------------|------------------------|----------------|-------|---------------|---------------------------------------------------------|--|--|--|--|
| 畢<br><b>Inventory</b> |                        |                |       |               |                                                         |  |  |  |  |
|                       |                        |                |       |               | InventoryID - InventoryN: - Inventory D - Add New Field |  |  |  |  |
|                       |                        | $\overline{+}$ |       | 1 Hammer      |                                                         |  |  |  |  |
|                       |                        | $\overline{+}$ |       | 2 Screwdriver | Phillips                                                |  |  |  |  |
|                       |                        | $\overline{+}$ |       | 3 Saw         |                                                         |  |  |  |  |
|                       |                        | $\overline{+}$ |       | 4 Spanner     |                                                         |  |  |  |  |
|                       |                        | $\overline{+}$ |       | 5 Pliers      |                                                         |  |  |  |  |
|                       | ₩                      |                | (New) |               |                                                         |  |  |  |  |
|                       |                        |                |       |               |                                                         |  |  |  |  |

Fig 2.11

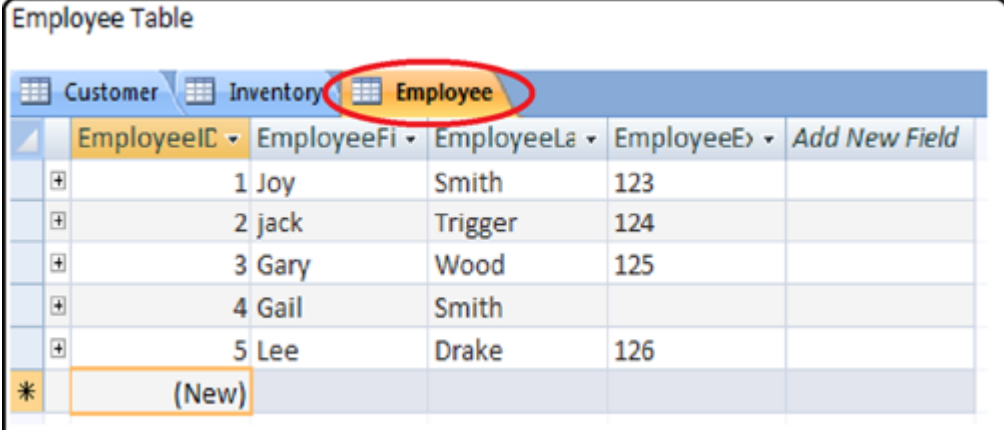

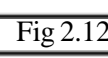

|   | Sale Table      |                                           |           |                                                       |  |
|---|-----------------|-------------------------------------------|-----------|-------------------------------------------------------|--|
|   |                 |                                           |           |                                                       |  |
|   | <b>Ell</b> Sale |                                           |           |                                                       |  |
|   | <b>SaleID</b>   | - CustomerID - InventoryID - EmployeeID - |           | SaleDate · SaleQuantit · UnitSalePric · Add New Field |  |
|   |                 |                                           | 12-Jan-09 | \$15.99                                               |  |
|   |                 |                                           | 06-Feb-09 | \$17.99                                               |  |
|   |                 |                                           | 14-Feb-09 | \$6.95                                                |  |
|   |                 |                                           | 28-Feb-09 | \$9.99                                                |  |
|   |                 |                                           | 12-Mar-09 | \$9.99                                                |  |
| 米 | (New)           |                                           |           |                                                       |  |
|   |                 |                                           |           |                                                       |  |

Fig 2.13

## কোয়েরি নির্মাণ

এখন তথ্য সারণী যোগ করে হয়েছে যে, তা থেকে প্রদত্ত অবস্থার একটি সেট সম্পর্কিত Result ব্যবহার করা যেতে পারে, এই কোয়েরি হিসাবে পরিচিত হয়, কোয়েরি এক টেবিল থেকে বা অনেক টেবিলের মধ্যে হতে পারে,

সিলেক্ট Crerate-> Query Design

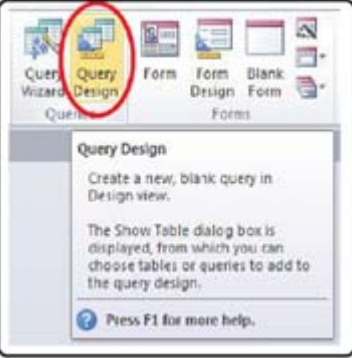

 $Fig 3.1$ 

#### পদ্ধতি

- ১. প্রয়োজনীয় টেবিল (গুলি) সিলেক্ট করুন
- ২. প্রয়োজনীয় Field সিলেক্ট করুন
- ৩. কোনো শর্ত অর্ন্তভুক্ত করুন
- ৪. সিলেক্ট প্রয়োজনীয় Field (s)
- ৫. কোয়েরি চালান

৬. Access Screen এর সেভ বাটন ক্লিক করে একটি উপযুক্ত নাম দিয়ে এটা বন্ধ করুন কোয়েরি ১ ঃ একক টেবিল কোয়েরি (Single Table Ouery)

একটি গ্ৰাহক ফোন তালিকা তৈরি করুন

এই ক্যোয়ারী একটি গ্রাহকের প্রথম নামের তালিকা, শেষ নাম এবং ফোন নম্বর দেখব

Show Table ডায়ালগ বক্স থেকে Customer টেবিল নিৰ্বাচন কৰুন এবং Add ক্লিক কৰুন

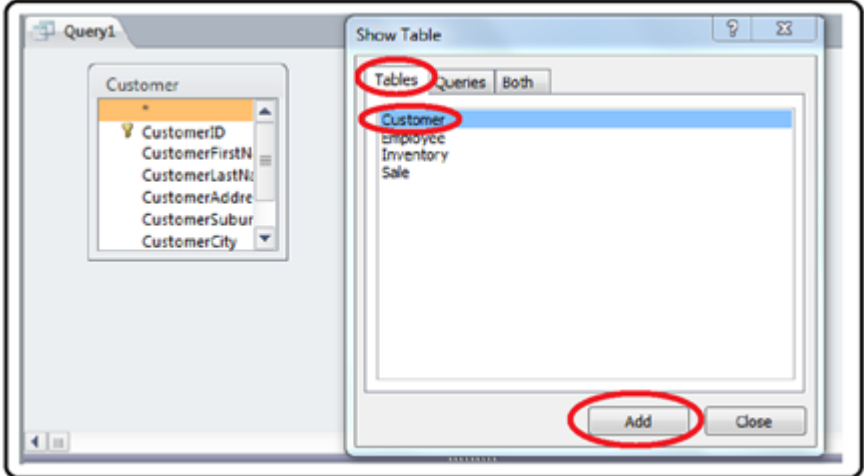

Fig  $3.2$ 

Field সারিতে Dropdown Arrow ব্যবহার করে Customer First Name, Customer Last Name এবং Customer Phone Number নির্বাচন করুন বা Field এর উপর ডবল ক্রিক করে

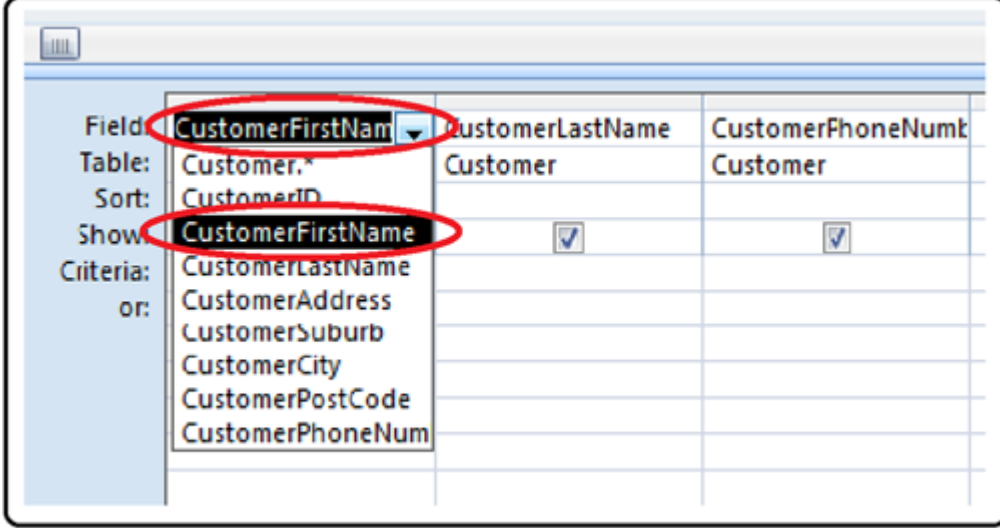

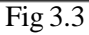

রান এ ক্লিক করে কোয়েরি চালান।

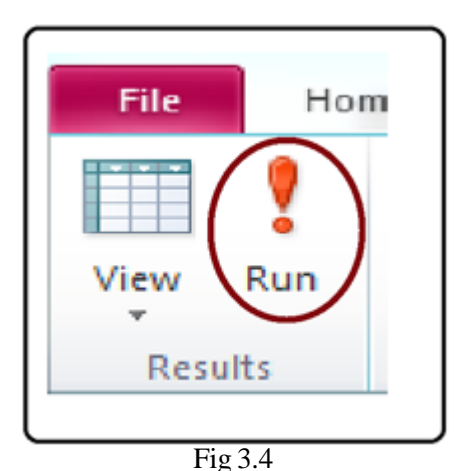

#### **Result**

| Query1<br>更 |             |                                         |            |  |  |  |  |  |
|-------------|-------------|-----------------------------------------|------------|--|--|--|--|--|
|             |             | CustomerFil - CustomerLa - CustomerPr - |            |  |  |  |  |  |
|             | <b>Bill</b> | Smith                                   | 03123456   |  |  |  |  |  |
|             | <b>Bob</b>  | <b>Brown</b>                            | 0274567898 |  |  |  |  |  |
|             | Jane        | Green                                   | 04573953   |  |  |  |  |  |
|             | Sue         | Cross                                   | 03850345   |  |  |  |  |  |
|             | Fred        | <b>Brown</b>                            | 0277684930 |  |  |  |  |  |
| *           |             |                                         |            |  |  |  |  |  |
|             |             |                                         |            |  |  |  |  |  |

Fig  $3.5$ 

কোয়েরি ২ঃ বহু টেবিল কোয়েরি

গ্রাহকের নাম এবং তাদের আইটেম ক্রয় তারিখগুলি একটি তালিকা তৈরি করুন।

Customer ও Sale : এই ২ টেবিল জুড়ে একটি কোয়েরি হয়।

ক্লিক করুন Create - > Query Design

**Add Customer and Sales** 

এই সময়, লক্ষ্য করুন যে টেবিল মধ্যে সম্পর্ক দেখানো হচ্ছে

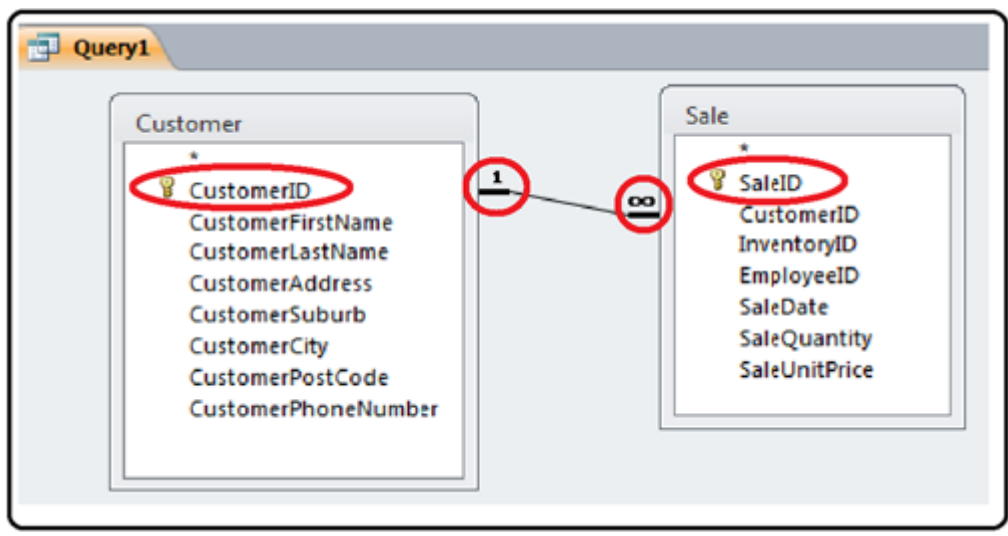

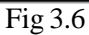

Customer টেবিল এবং Sale টেবিল থেকে Sale Date থেকে CustomerFirstName, CustomerLastName নিৰ্বাচন করুন। বিক্রয় তারিখ দ্বারা বাছাই (Sort) করুন।

|           | Field:   CustomerFirstName | CustomerLastName | SaleDate  |
|-----------|----------------------------|------------------|-----------|
|           | Table:   Customer          | Customer         | Sale      |
| Sort:     |                            |                  | Ascending |
| Show:     |                            |                  |           |
| Criteria: |                            |                  |           |
| OF:       |                            |                  |           |

Fig  $3.7$ 

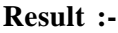

|   | Query1              |                    |               |  |  |  |  |  |
|---|---------------------|--------------------|---------------|--|--|--|--|--|
|   | CustomerFirstName + | CustomerLastName + | SaleDate<br>٠ |  |  |  |  |  |
|   | Bill                | Smith              | 12/01/2012    |  |  |  |  |  |
|   | Bill                | Smith              | 6/02/2012     |  |  |  |  |  |
|   | <b>Bob</b>          | <b>Brown</b>       | 14/02/2012    |  |  |  |  |  |
|   | Sue                 | Cross              | 28/02/2012    |  |  |  |  |  |
|   | Jane                | Green              | 12/03/2012    |  |  |  |  |  |
| ж |                     |                    |               |  |  |  |  |  |

Fig  $3.8$ 

# প্ৰতিবেদন (Reports)

প্রতিবেদন ডাটাবেসের মধ্যে তথ্য দেখতে ব্যবহার করা হয়, তারা একটি উইজার্ড ব্যবহার করে তৈরি করা অথবা নিজে এবং তারা বিভিন্ন উপায়ে তথ্য প্রদর্শন করা যেতে পারে, এই টিউটোরিয়ালটি শুধুমাত্র এই প্রতিবেদন উইজার্ড এবং নির্মানের পরিবর্তন এর জন্য, প্রতিবেদন টেবিলের উপর বা কোয়েরি উপর ভিক্তি করে করা যেতে পারে।

> Report Wizard မီနီ Module Labels Class M Report Report Blank Macro Visual E Design Report Reports Macros & Cod **Report Wizard** Show the Report Wizard which helps you to create simple, customized reports. Press F1 for more help.

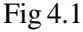

উইজার্ডের নির্দেশাবলী অনসরণ করে আপনি টেবিল বা কোয়েরির পছন্দসই Field নির্বাচন করতে পারেন আপনি কি কি Field সিলেক্ট করছেন প্রতিবেদনে পরপর দেখানো হবে।

প্ৰতিবেদন ১ ঃ গ্ৰাহক ফোন তালিকা

সিলেক্ট Create ==> Report Wizard

টেবিল/ কোয়েরি Dropdown List থেকে Customer টেবিল নির্বাচন করুন।

পাওয়া যায় Field তালিকা থেকে নিৰ্বাচন কৰুন - Customer First Name, Customer Last Name, Customer Phone Number.

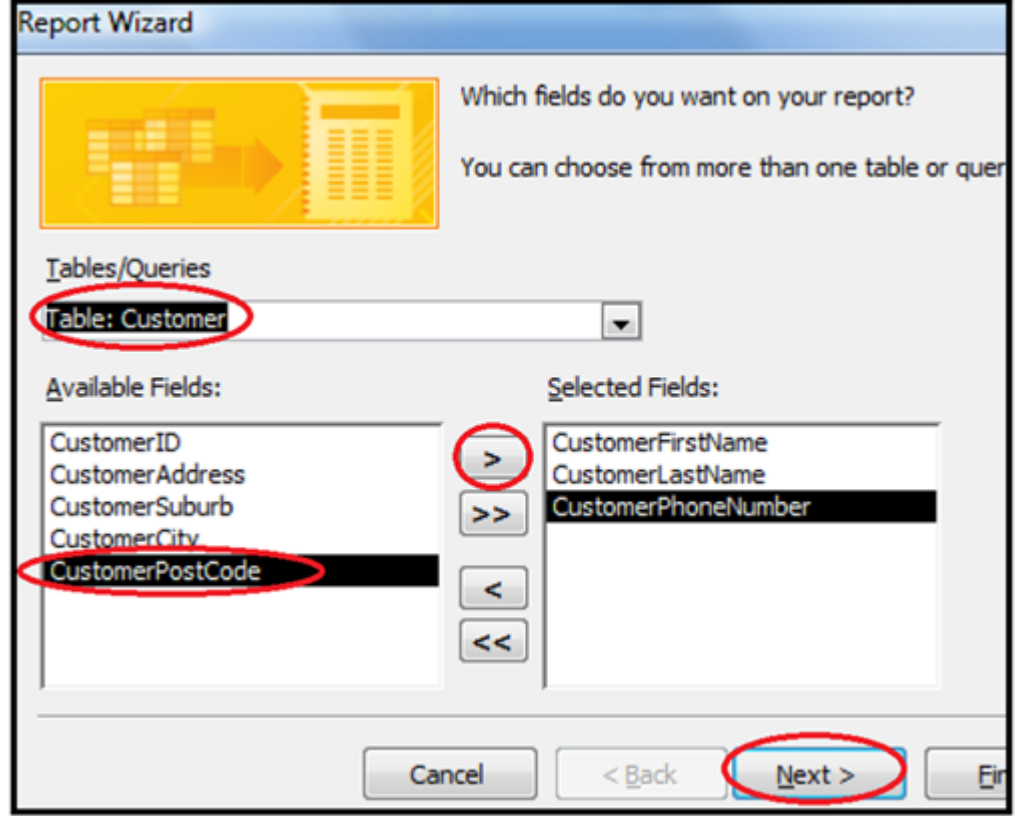

 $Fig 4.2$ 

Next ক্লিক করুন

প্রতিবেদনে প্রথম CustomerLastName দ্বারা এবং তারপর CustomerFirstName দ্বারা বাছাই (sort) করুন। Next ক্লিক করুন।

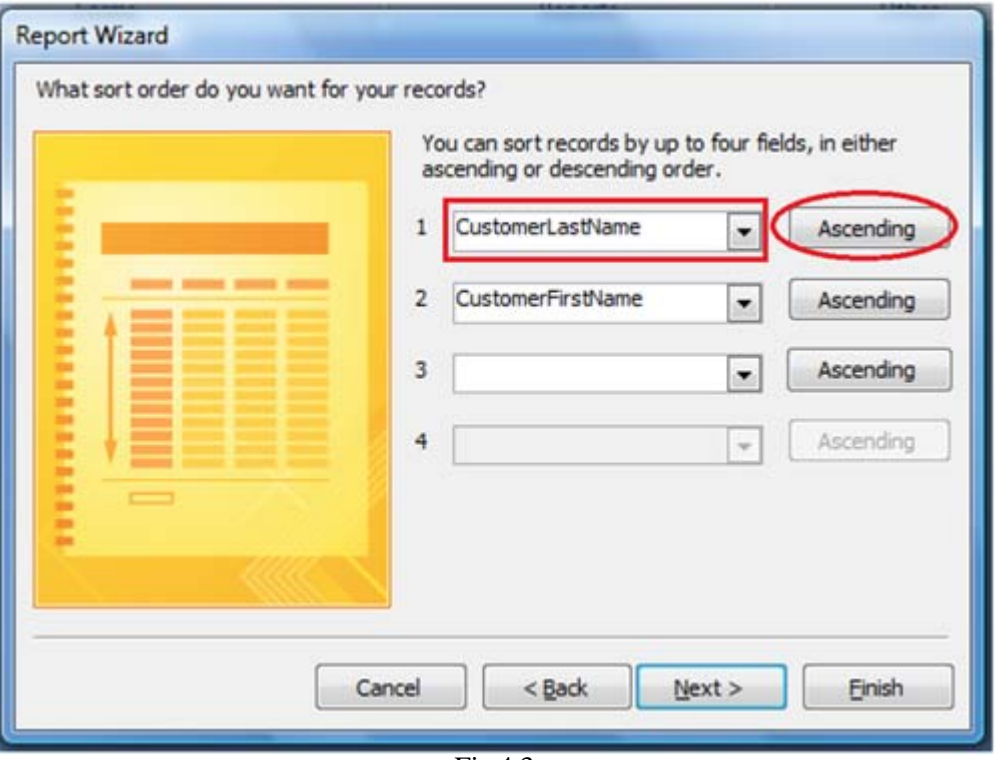

 $Fig 4.3$ 

একটি প্রতিবেদন লেআউট নির্বাচন করুন এবং Orientation (portrait) প্রতিবেদনে একটি উপযুক্ত নাম দিন (যেমন Customer Phone List) । Finish এ ক্লিক করুন।

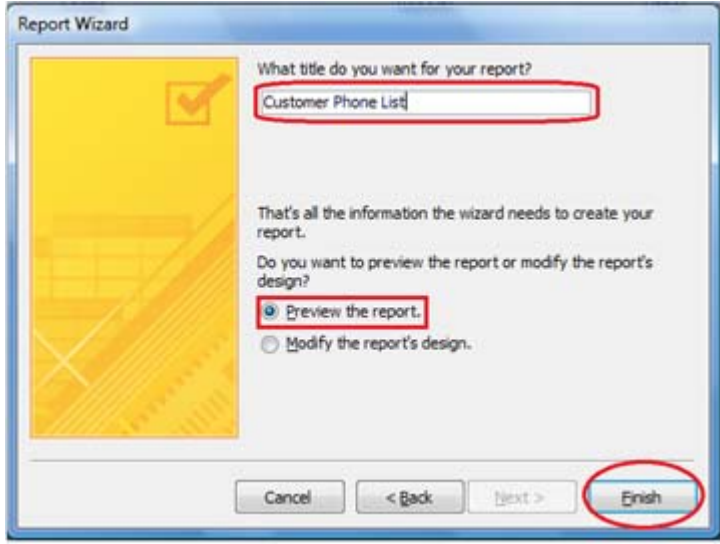

 $Fig 4.4$ 

প্রতিবেদনের পূর্বরূপ দেখুন

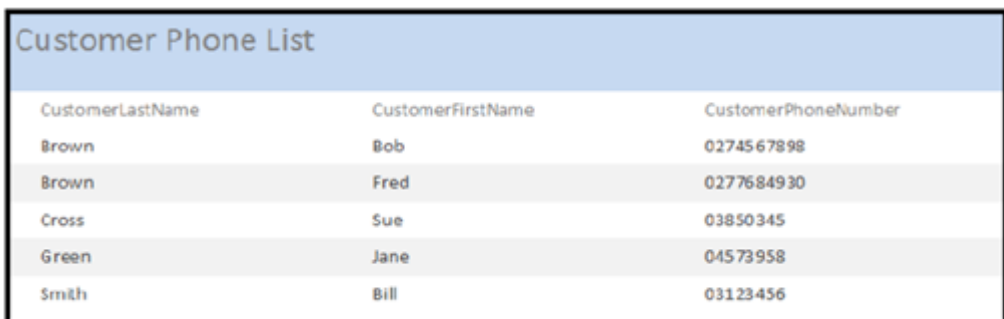

Fig  $4.5$ 

প্রতিবেদনের পরিবর্তন রিপোর্টের ফরম্যাট করা যেতে পারে যেখানে Design ভিউ মোড প্রদর্শিত হয়।

### **ö˛õ≈ (Form)**

একটি ফর্ম তথ্য প্রদর্শন , যোগ সম্পাদন ও মুছে দিতে ব্যবহার করা যেতে পারে, ফরম ব্যবহারকারীর জন্য দরকারী যা একটি উপায় ফরমাট বাটন বাবহার করা যাবে।

একটি ডাটা এন্ট্রি ফর্ম তৈরি করার সহজ উপায় ফরম ব্যবহার করতে হয়।

প্রয়োজনীয় টেবিল নির্বাচন করুন।

য়ুিক করুন Create - > Form | প্রথম গ্রাহক টেবিল নির্বাচন করুন । তারপর ফর্ম বাটন ক্লিক করুন.

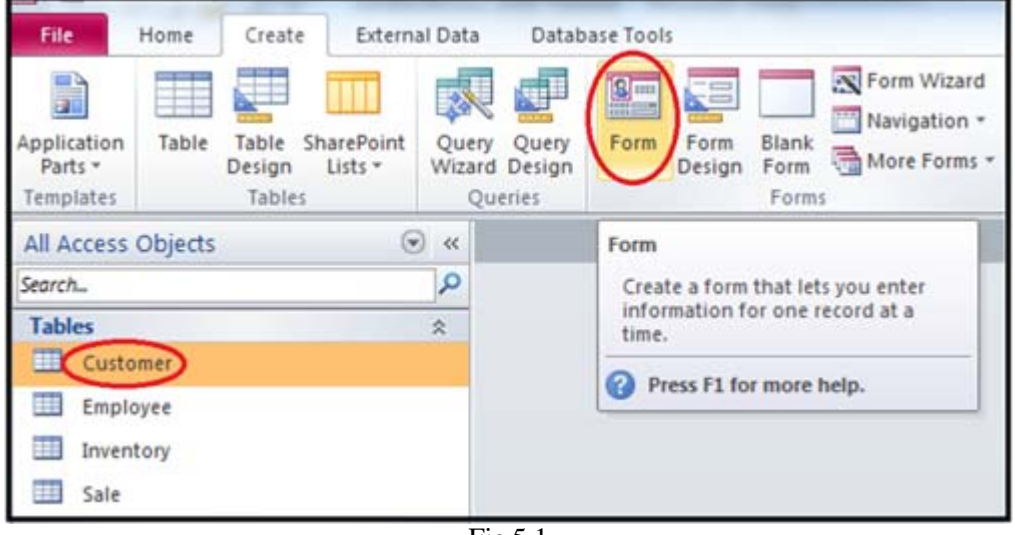

Fig 5.1

এই সব ডাটা এন্ট্রি Field সহ একটি ফর্ম তৈরি করে।

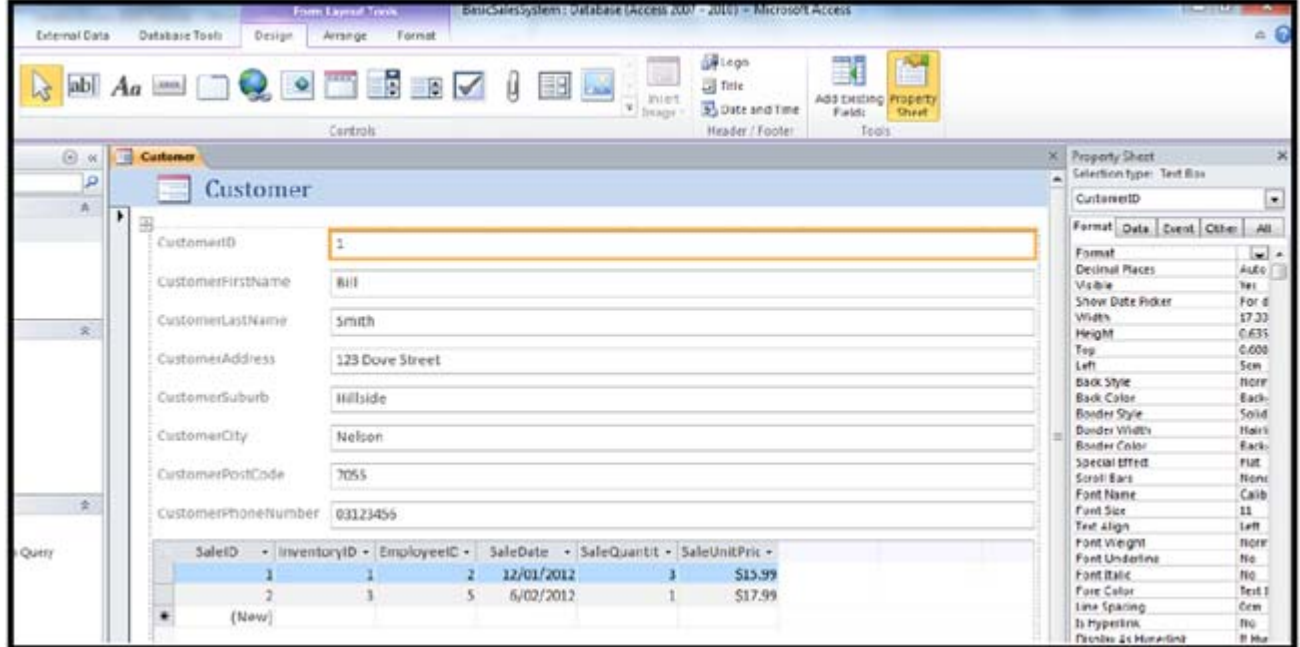

Fig 5.2

Customer টেবিল এ সম্পর্কিত কোন রেকর্ড , এছাড়াও সহজে এই রেকর্ড যোগ সম্পাদনা বা মুছে ফেলা যায়। প্রতিটি গ্রাহকের রেকর্ড খদৰ্শন করা এবং নতুন রেকর্ড যোগ করা যেতে পারে।

 $F$  Customer নামে ফর্ম সেভ করুন।